## **Welcome to Kentucky Photo Log Viewer Online Help**

This help system contains information about how to use the Kentucky Photo Log Viewer.

## **Map Tools:**

Shows how to use the map toolbar to interact with map

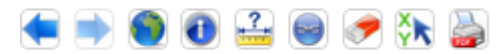

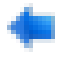

#### **Zoom to Previous Extent:**

Selecting this tool, the map display automatically goes back to the previous extent the user was viewing. This tool is inactive until the user has changed extents.

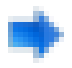

#### **Zoom to Next Extent:**

Selecting this tool, the map display will go forward again through the sequence of extents the user has been viewing in the map display.

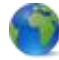

## **Zoom to Full Extent:**

Selecting this tool allows the user to automatically update the map display so that it displays the entire extent of data layers within the frame.

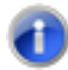

## **Identify by point:**

Using this tool allows the user to left-click on a feature (point, line, or area) within the map display to access attribute information for the feature. The Identify Results popup dialog window will appear to the right of the map that shows the attributes associated with the selected feature(s).

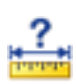

#### **Measure:**

Using this tool allows the user to measure an area by length and acreage. The user left-clicks within the map and a red line will follow the mouse until the user left-clicks again to start a new connected line segment. The user can continue multiple segments until the desired area is completed and a polygon is drawn. The length/area will be displayed within the Measuring tool pop-up window.

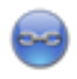

#### **Map Link:**

Click on the "Link" button at the lower-right corner of the page. A pop-up window will come out with a text-box containing the link to your current page. You can copy and paste this link in email or put it into your favorite webpage collection.

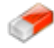

## **Clear Graphics:**

Selecting this tool will remain grayed-out until a feature selection is made. Clicking this tool will automatically clear all selected features in the map display.

# ∛∕k

## **Get XY at a Point:**

Selecting this tool allows the user to left click on a point within the map and a pop-up window appears in the map display with the X,Y coordinates in multiple formats.

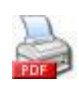

## **Print:**

By clicking the "Print" button at the lower-right corner of the page, you can print any Kentucky roadway photos with map in a printer-friendly version. Please allow several seconds to load map in the print page. A print dialog will appear after the map is completely loaded.

## **Legend Options:**

Shows different layers to view on the map and their transparency level.

The user can check/uncheck to determine what layers they wish to view on the map. The user can use their mouse by holding down the left side of the mouse to slide the transparency to the desired level.

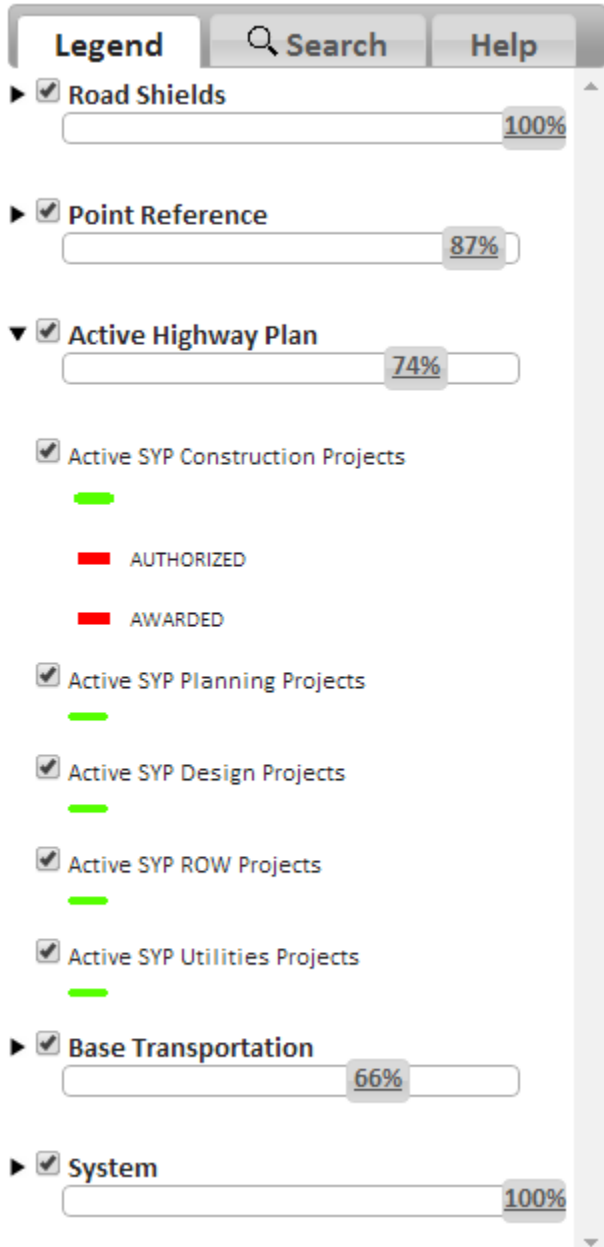

## **Search Options:**

Offers the user various options to search on the map.

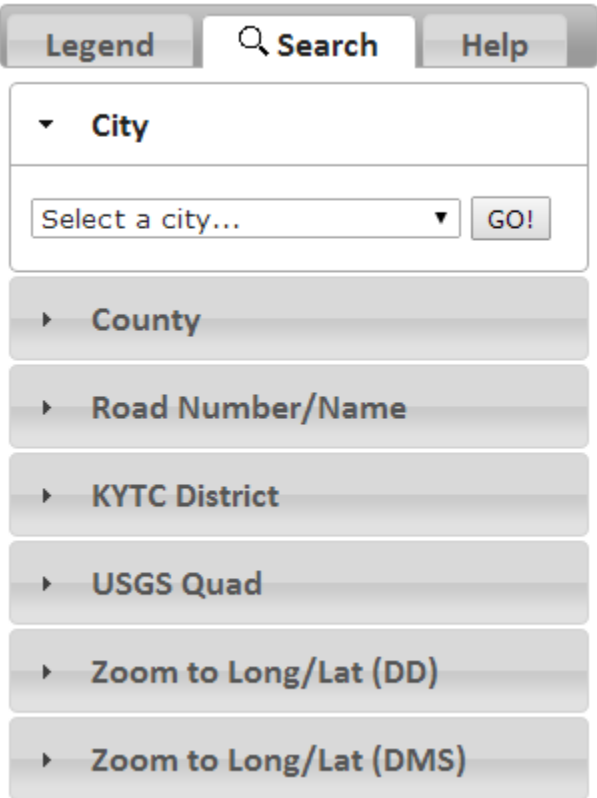

## **City:**

This option allows you to zoom map to a selected city.

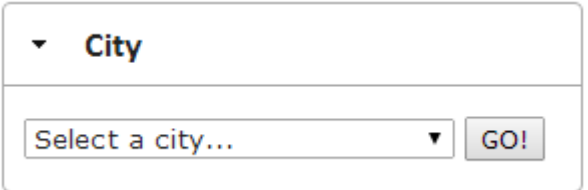

## **County:**

This option allows you to zoom map to a selected county.

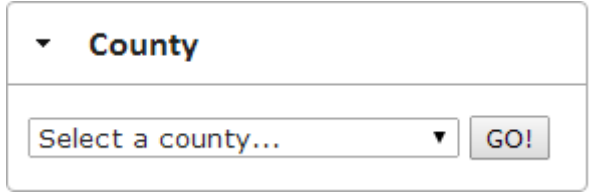

## **Road Name/Number:**

This option allows you to search photo log route by selecting county, route prefix, route number, or route name from the selection box. As an option, you can also input beginning and ending mile point. County, route prefix, and route number are required fields.

Then from and to mile points will be automatically added. You can change these mile points according to your interest.

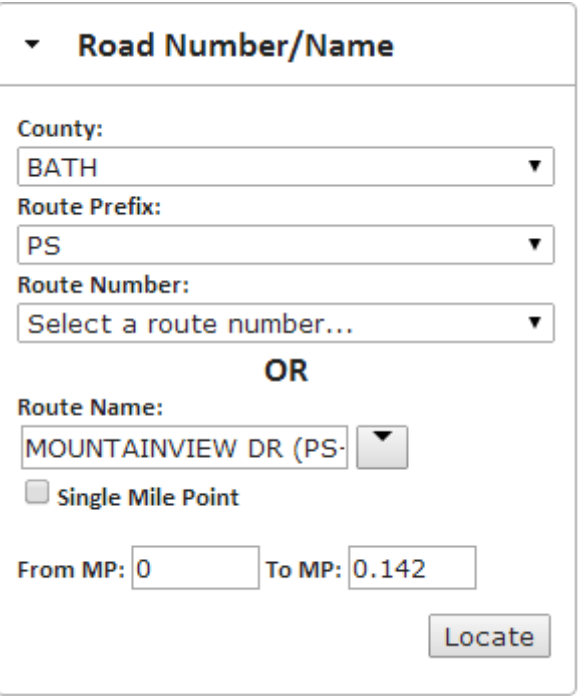

### **District:**

This option allows you to zoom map to a selected District.

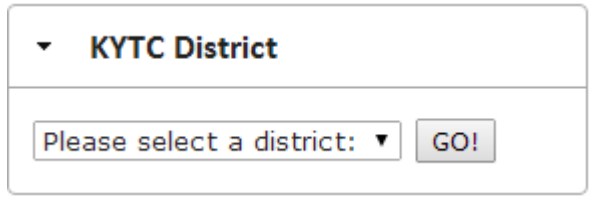

## **USGS QUAD:**

A user can select a Geologic Quadrangle by selecting an area of interest from the dropdown list. The map will center the location and highlight the Quad selection.

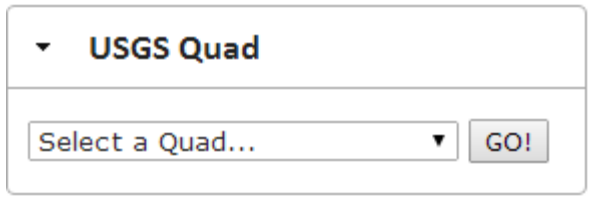

## **Lat/Long (DD):**

This allows the user to zoom map to a selected Lat/Long point.

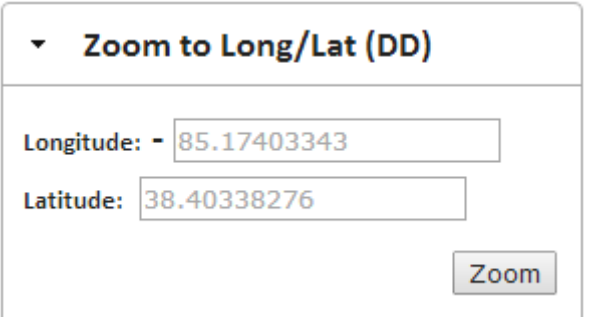

## **Lat/Long (DMS):**

This allows the user to zoom map to a selected Lat/Long point.

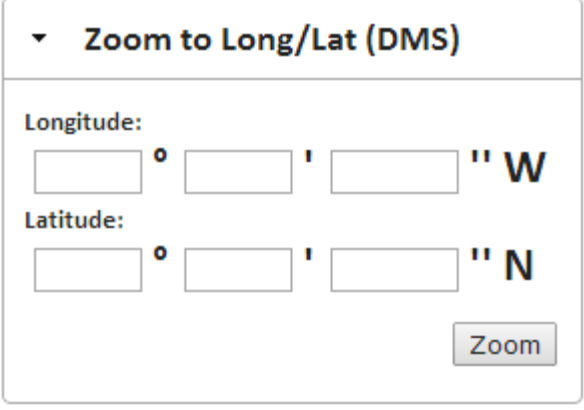

## **Basemap/Aerial View:**

Basemap Aerials

This allows the user to change the Main Basemap to a basic Aerial view and Quadrangle Basemaps.

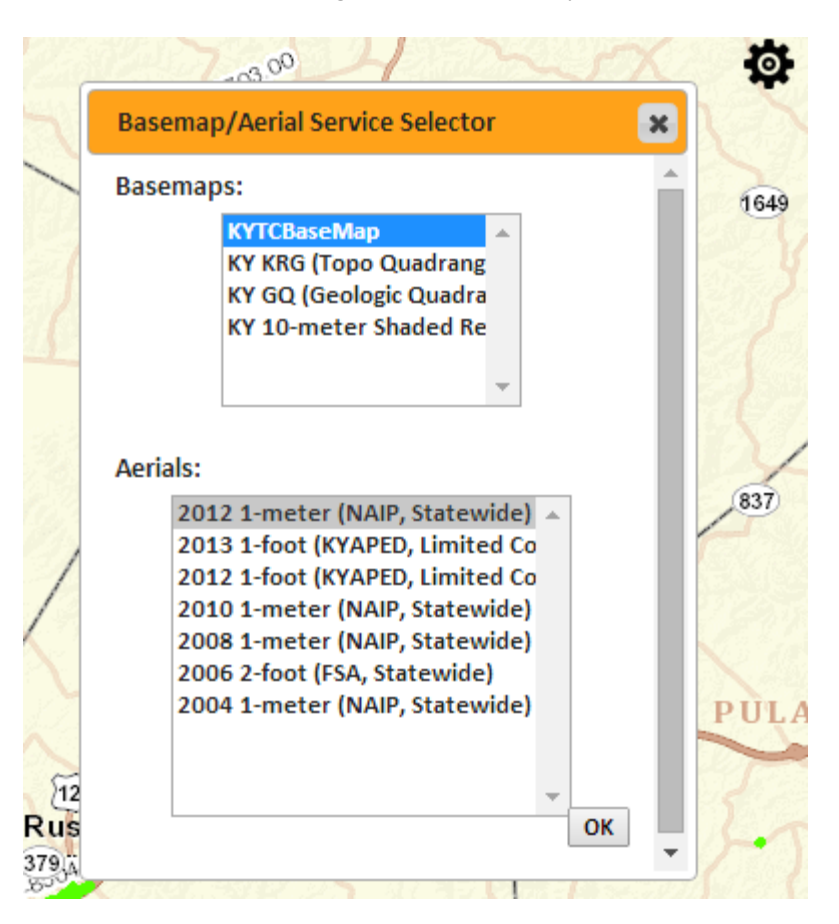

## **Photo Log View:**

#### **PHOTOLOG**

Currently, photos on the "green" roads (as shown on the map) are available. To display photos, you can click on the "green" road or search using different search options.

#### **Photo Display:**

Shows how to customize photo display

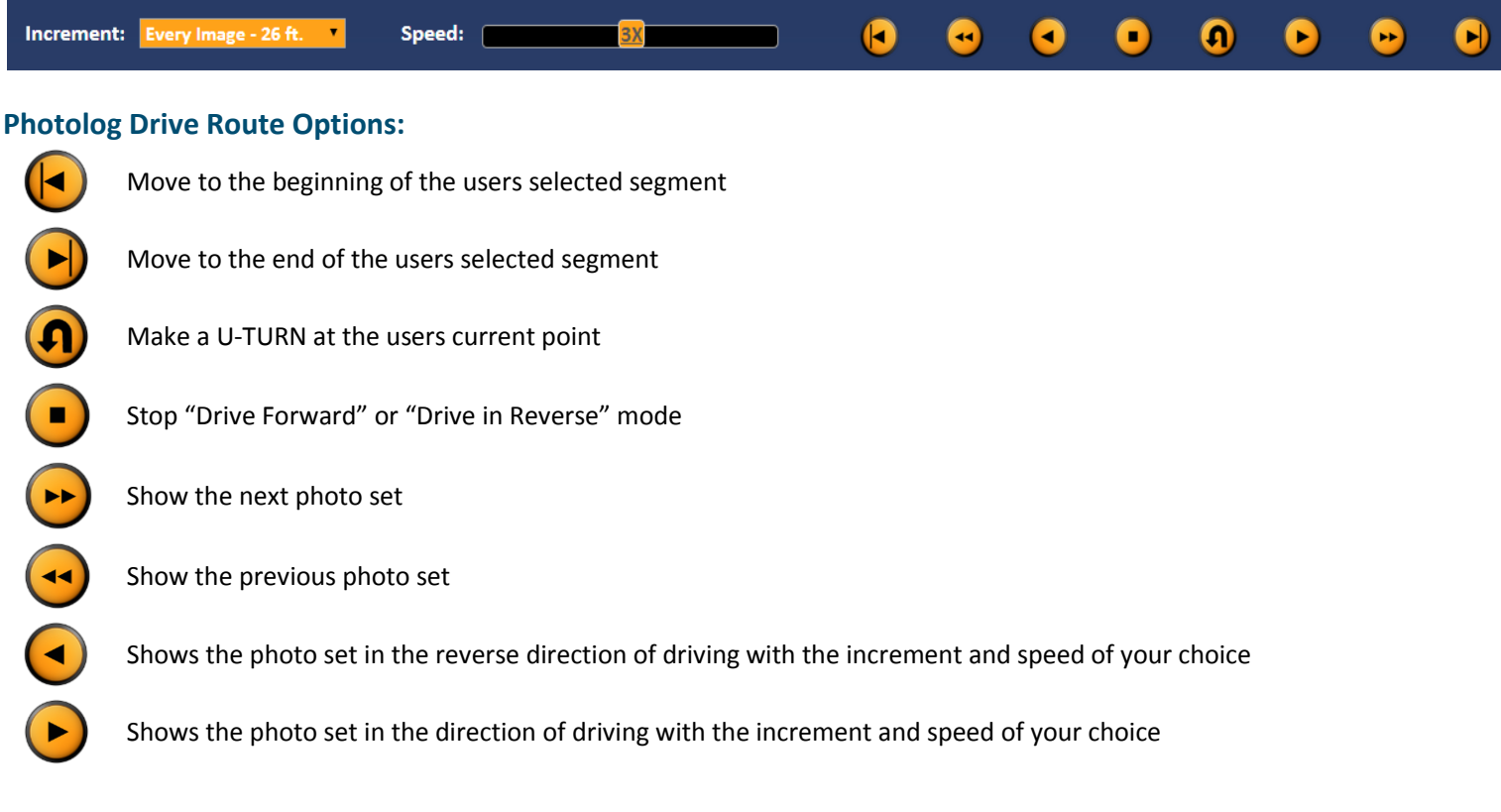

#### **Increment:**

This option defines the next photo set along the road every other, third, fourth or fifth. Photo Log Van collects photos every 26 feet as it drives. The default photo display mode shows every photo set (26 feet).

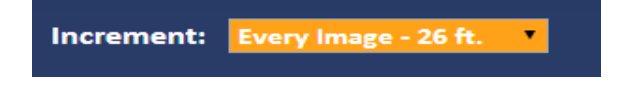

#### **Speed:**

This option allows you to choose the speed for photo display in "Drive Forward" or "Drive in Reverse" mode. The default value is to display every photo set per 0.4 second. Other options include 3 seconds, 2 seconds, 1 second, 0.7 second, and 0.1 second.

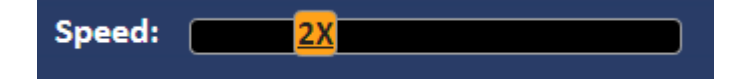

#### **Display photo in a separate window:**

Click on one of the three photos, a window with a better quality of the selected photo will be opened. You can resize the photo window to enlarge/shrink the photo. You can also use the photo display tools in the photo window to control the display.

**Note:** Limited by browser type and internet bandwidth, photos might not be displayed in time if you choose 0.1 second display speed.

### **Download photos:**

You can download any of the photos by right clicking on the photo and select "Save Image As..." option. Note: To get a better quality photo, download from the separate photo window is recommended.

## **Print:**

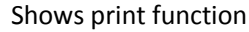

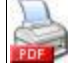

By clicking the "Print" button at the lower-right corner of the page, you can print any Kentucky roadway photos with map in a printer-friendly version. Please allow several seconds to load map in the print page. A print dialog will appear after the map is completely loaded.

### **Link:**

Shows link function

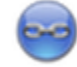

Click on the "Link" button at the lower-right corner of the page. A pop-up window will come out with a text-box containing the link to your current page. You can copy and paste this link in email or put it into your favorite webpage collection.

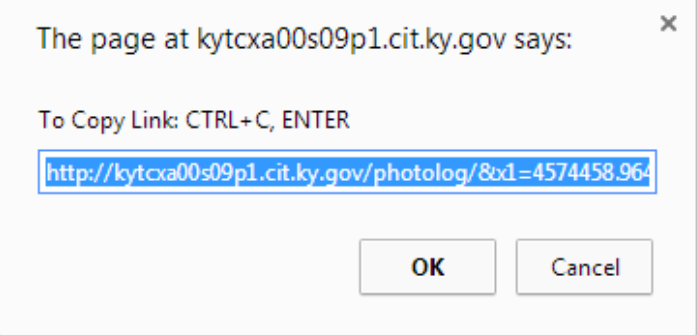

## **Report a Problem:**

Shows how to report a problem

Tell us about your suggestion or problem by clicking the "feedback" link at the bottom of the page.

## **FEEDBACK**

The link will auto generate an email containing the link to your current page, your browser information and an area to explain your issue in more detail.

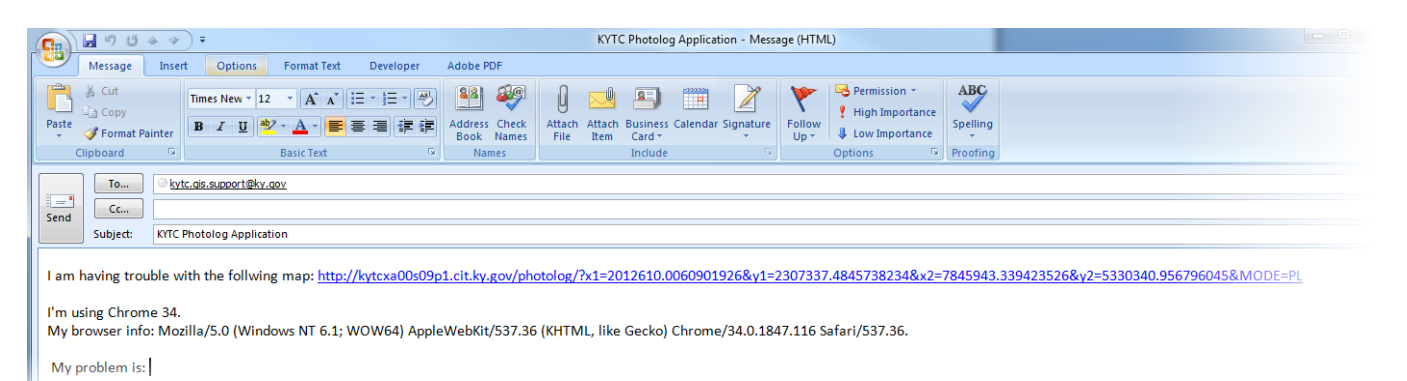